## **How to access Hwb.**

This video starts from an empty browser and takes parents/carers through logging in to Hwb with their children – then in to j2e.

## [How to log into Hwb](https://youtu.be/FifpAgXUJq8)

This second video looks specifically at how parents can help their children to access a tile that you may have produced following my guide.

## [How to use J2E tiles](https://youtu.be/PY9BycdzD9A)

A video explaining how parents can support our youngest learners by uploading images of their 'non digital' work into j2e.

[How to upload childrens non digital work to J2E](https://youtu.be/ObUSGB0UCuc)

Click on

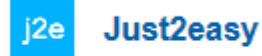

You will then see this screen.

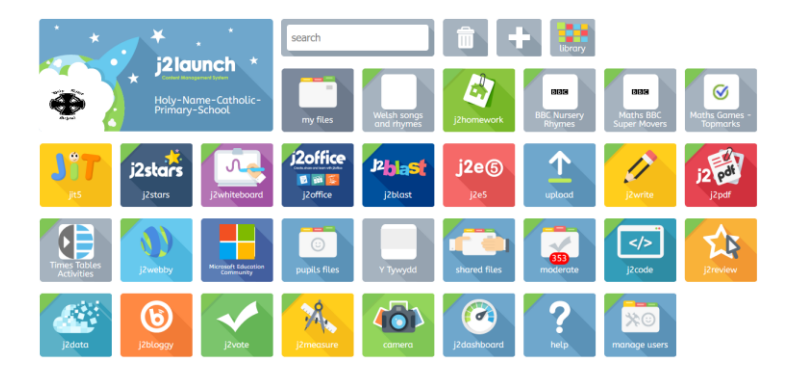

JiT is designed for the youngest learners, providing 8 integrated tools that work across platforms. Learners can write, paint, create turtle programs, charts and pictograms, branching databases and animations and then mix them all together into a personal **mix**. Learners can also record audio to accompany their work.

All the work is saved into learners' J2e **my files** area and can be seen by staff at the school, who can also use the **learning conversation**, which encourages learners to self-reflect and enables teachers to give instant feedback either by text or voice on a piece of work or a whole folder. Please **do not** change your child's password for Hwb.

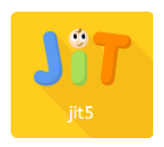

To name your work: Type the name of your work here.

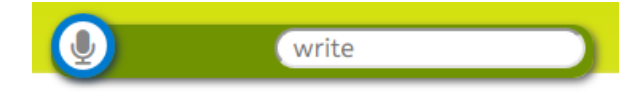

To save your work click on this icon.

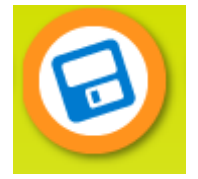

To get a blank page – click on here:

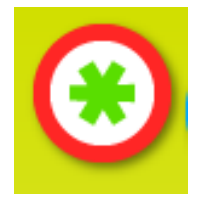

## **Mix tool**

The mix tool is similar to PowerPoint, where you can choose to add text and images to pages from the mix 'play' layout.

1. To use the mix tool click on the black **mix** tab at the top of the page.

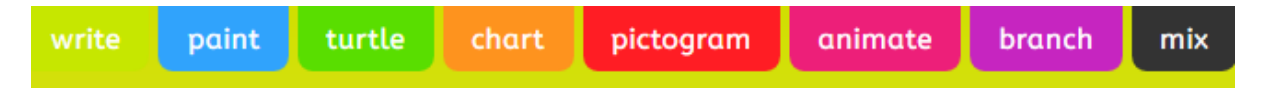

2. Select a mix play layout and click on the green **tick**.

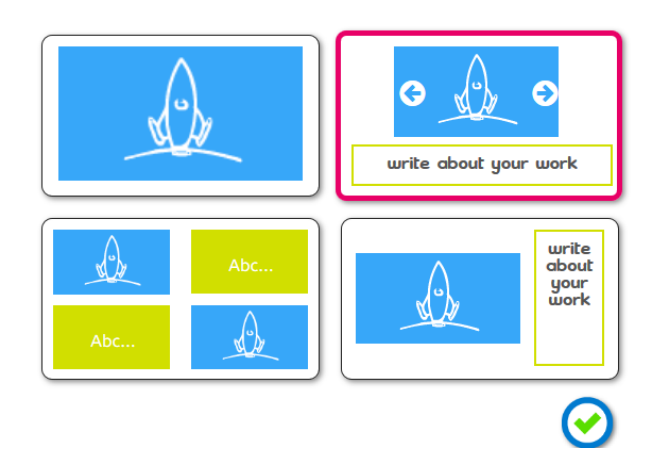

Click on the green **\*** symbol at the top of one of the work areas on your page to add a background template or picture.

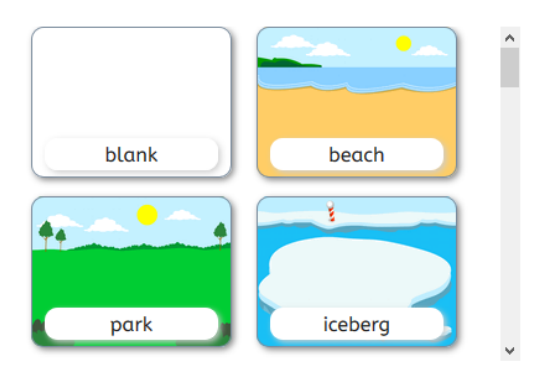

- 3. In writing areas (indicated as 'Abc…'):
	- o Change the font, size and colour, use the options on the left hand side of the page.
	- o You can add a word from a word list by clicking the arrows underneath the colour options. Scroll through the topics and then click on a word of your choice. This can also be used to add Welsh character accents.

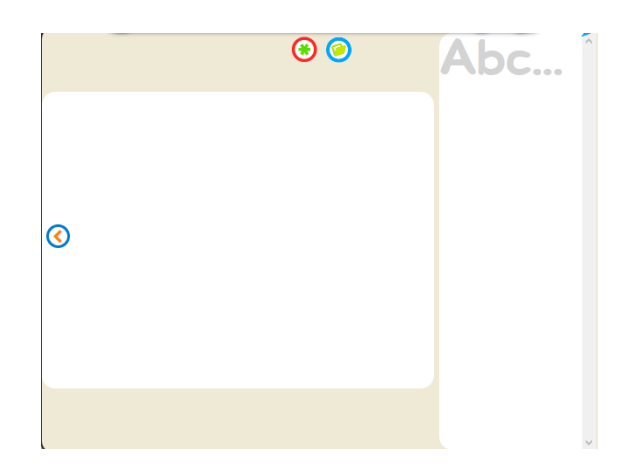

- 4. In paint areas (blank spaces):
	- $\circ$  Use the controls on the left hand side of the page to change the thickness of your paint brush and a colour.
	- o You can switch to the fill option by clicking on the **spilling paint can** icon, which will enable you to fill a space with one colour.
	- $\circ$  To add animations to your work, click on the word that appears between two arrows on the left hand side of the page. Select a theme from the dropdown list and then use the arrows to find an animation you would like to add. Use the + , - and arrow buttons to resize and flip your animation. You can then drag and drop it onto your background.
- 5. To add a voice recording to the slide, click on the **microphone** button at the top of the page.
- 6. To add a new slide, click on the green **+** at the top of the page. You will then be asked to select another mix play layout for the new slide.
- 7. Use the arrows on either side of the page to scroll between slides.